# **ImOrthosoft®** Die führende Branchensoftware der michael martin GmbH&Co.KG

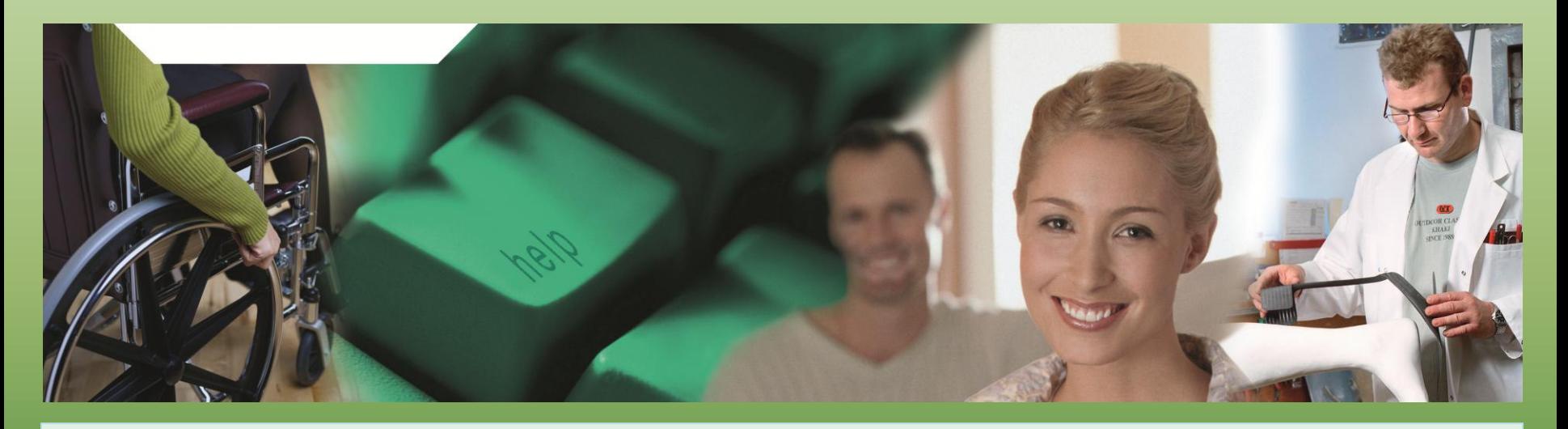

# Herzlich Willkommen zum mmOrthosoft® Online Seminar

# **Dauerversorgung**

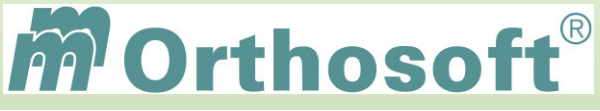

Die führende Branchensoftware der michael martin GmbH & Co. KG

**Seminarinhalt:**

.

Einsatzmöglichkeiten der Dauerversorgung

Varianten der Dauerversorgung

Liefern und Abrechnung der Dauerversorgung

Auswertungen zur Dauerversorgung

Die Seminarunterlagen und Zertifikate erhalten Sie direkt im Anschluss an das Seminar per E-Mail.

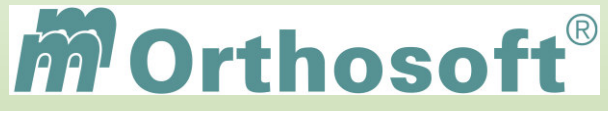

Die führende Branchensoftware der michael martin GmbH & Co. KG

# **mmOrthosoft® Qualifizierungskonzept**

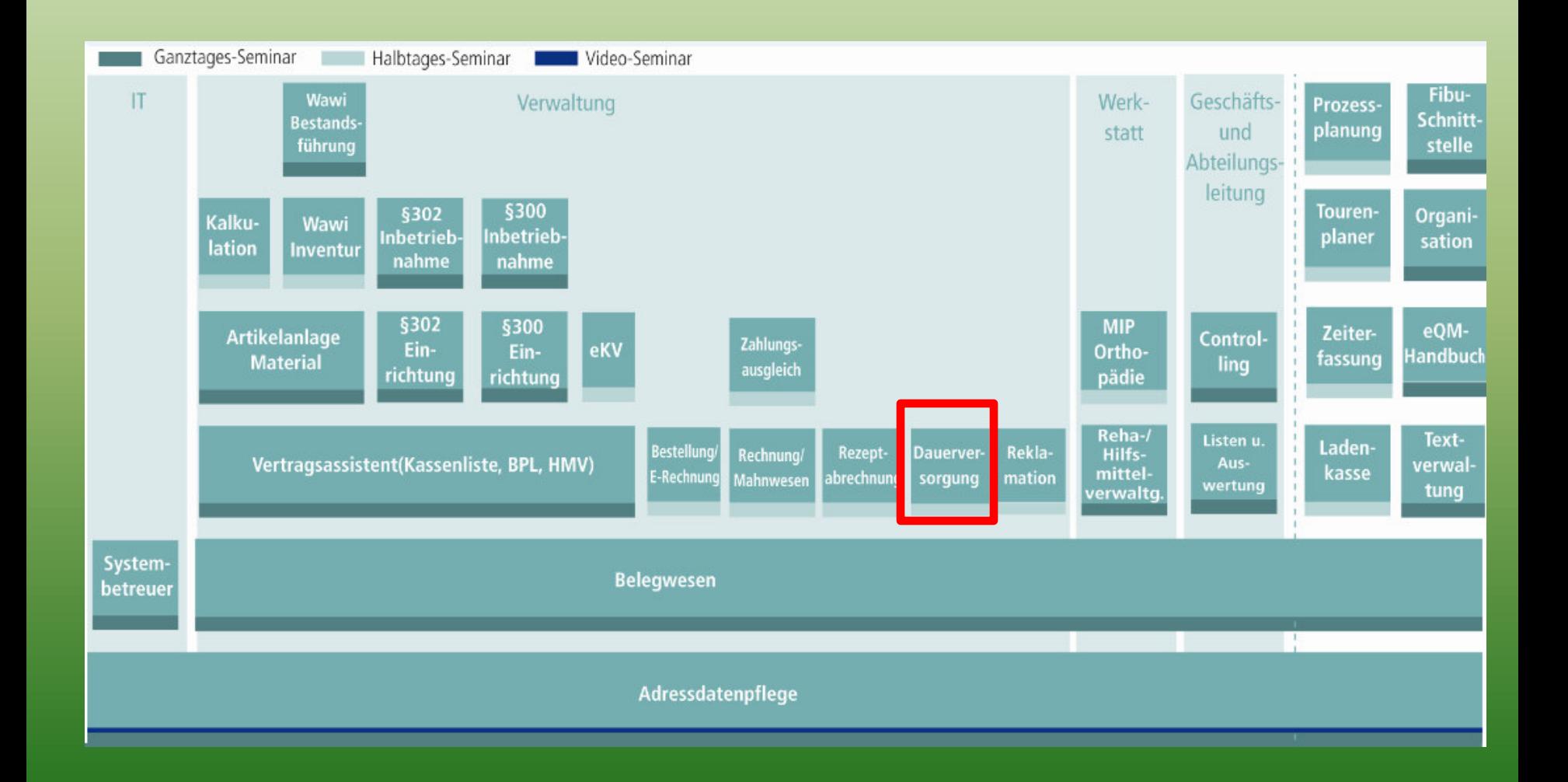

........................

**Definition:** 

Um bei der automatisierten Abwicklung der Dauerversorgungen in mmOrthosoft® nicht den Überblick zu verlieren sollten beim Anlegen folgende Kriterien zutreffen:

-Regelmäßig immer im gleichen Zeitabstand, in der Regel am Monatsanfang erfolgt eine Lieferung.

-Regelmäßig immer im gleichen Zeitabstand, in der Regel am Ende des Monats erfolgt eine Abrechnung

-beides über einen längeren vordefinierten Zeitraum

## **ACHTUNG:**

Unregelmäßige Lieferungen, die einfach auf Abruf erfolgen sind normalerweise KEINE Dauerversorgung im Sinne von mmOrthosoft®

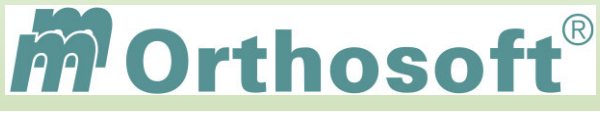

Die führende Branchensoftware der michael martin GmbH & Co. KG

# **mmOrthosoft® Dauerversorgung Varianten**

# **-Abrechnung nach Pauschalen**

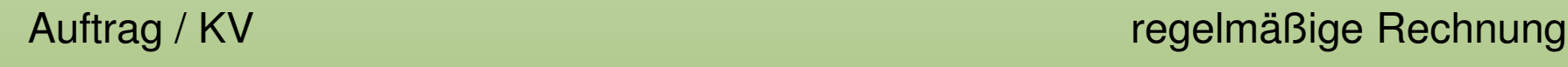

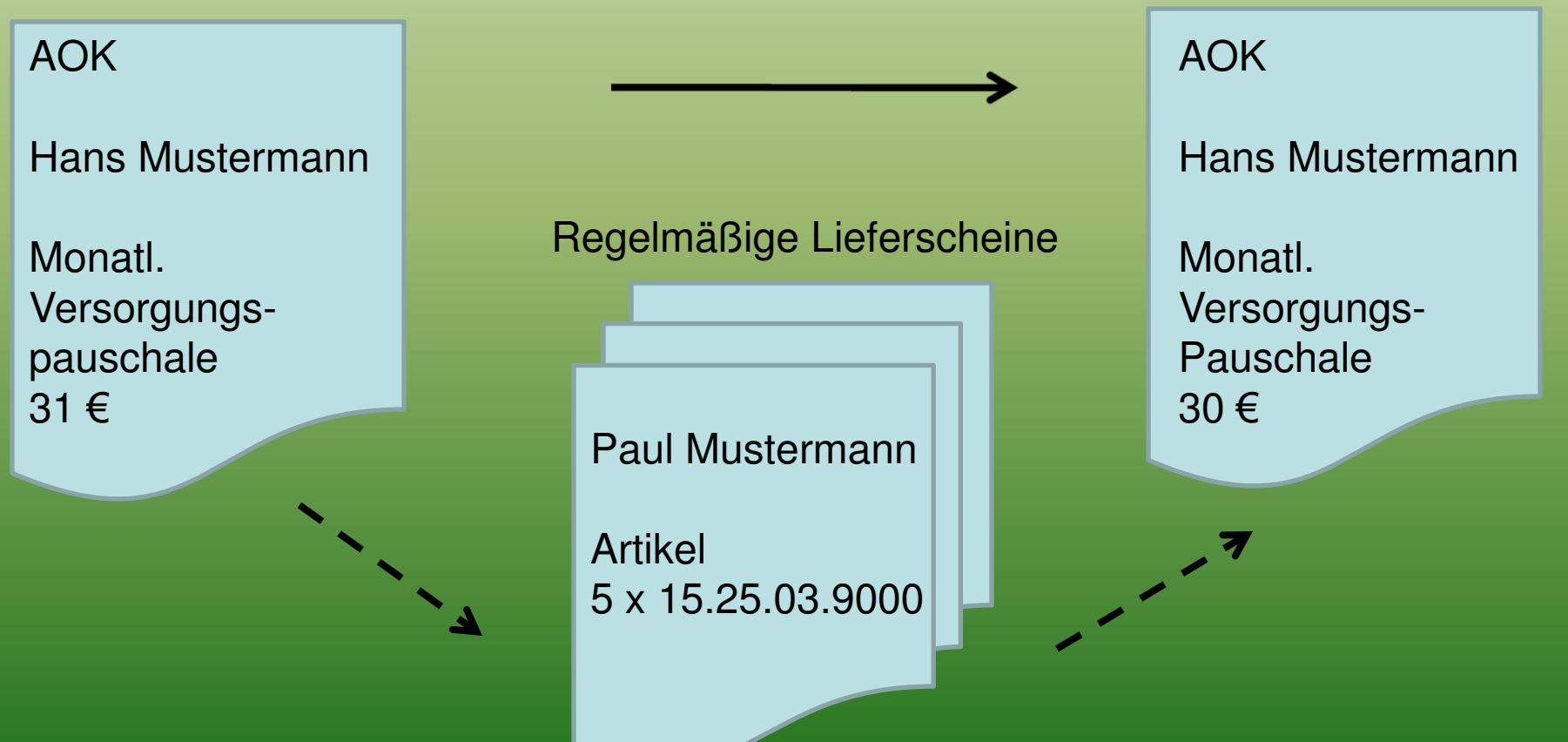

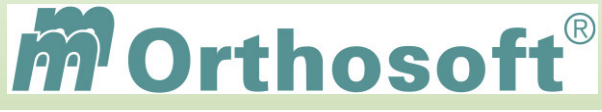

Die führende Branchensoftware der michael martin GmbH & Co. KG

**mmOrthosoft® Dauerversorgung Varianten**

# **-Abrechnung nach Lieferschein**

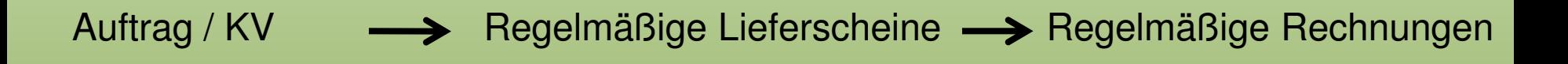

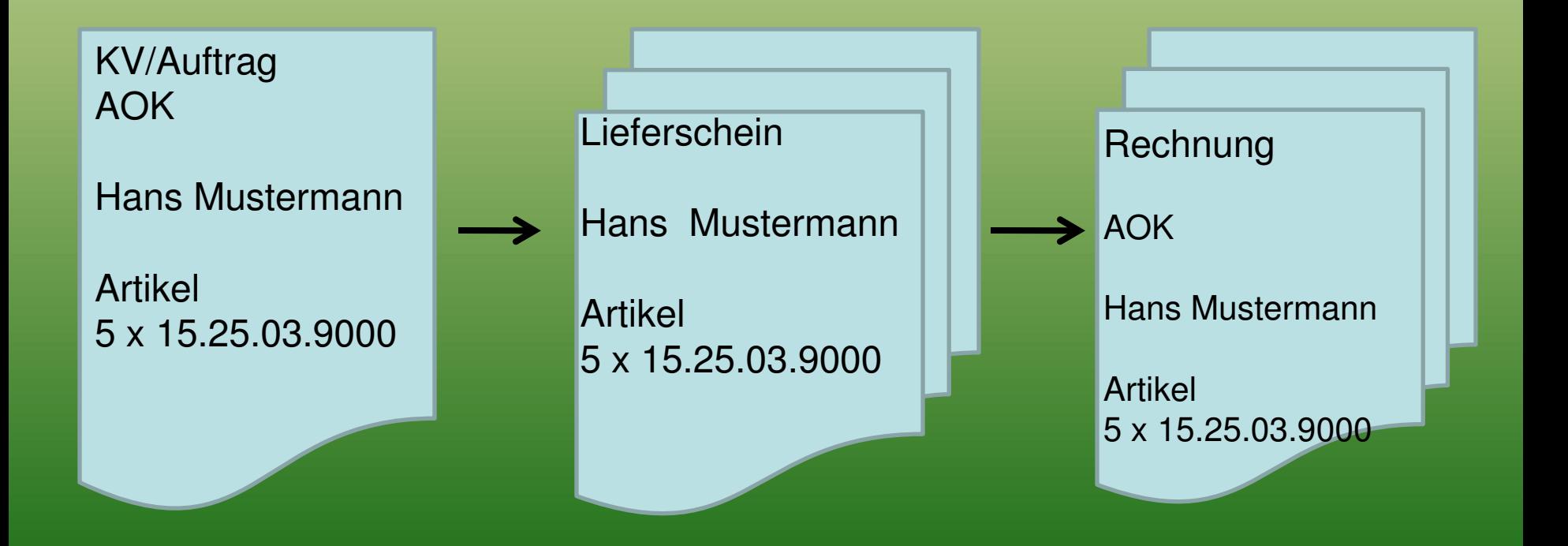

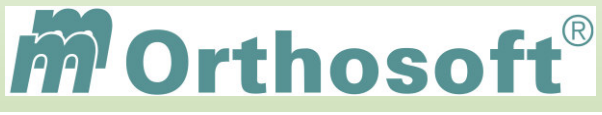

führende Branchensoftware der michael martin GmbH & Co. KG /

# **Unsere Zentrale Wissensdatenbank unter F1 - F&A Datenbank**

- In der F&A Datenbank sind alle Programmfunktionen ausführlich chronologisch beschrieben
- Hier finden Sie alle bisherigen Hotlineanfragen und die passende Antworten
- Die F&A Datenbank dient zur internen Wissensvermittlung unserer Hotlinekräfte
- $\triangleright$  Desweiteren sind dort alle Installationsanleitungen hinterlegt
- Über 2500 Fragen und Antworten sind bereits enthalten
- Täglich kommen ca. 10 neue Fragen & Antworten hinzu
- Eine Volltextsuche ist möglich

Beispiel 1: Abweichende Liefermenge – was ist das?

Beispiel 2: DV-Rechnung versehentlich erzeugt

Beispiel 3: DV Artikelbedarf

**Schauen Sie immer zuerst in die F&A Datenbank. Wenn Sie nicht vollständig fündig werden, helfen wir Ihnen gerne über die Funktion Hotlineanfrage weiter.** 

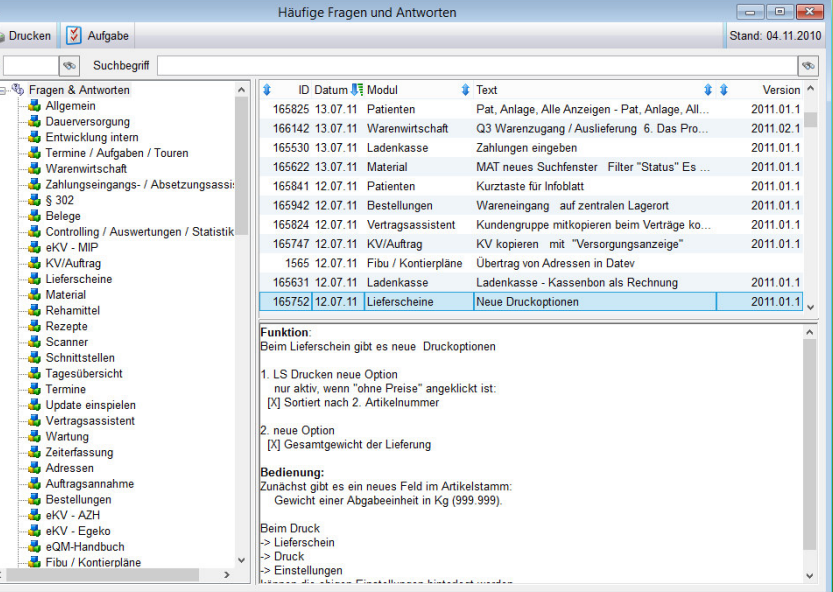

**Durch diesen kontinuierlichen Verbesserungsprozess, erarbeiten wir gemeinsam, ein immer besseres Handbuch.** 

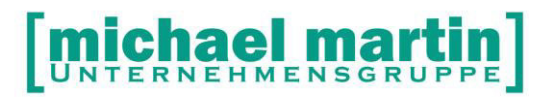

mmOrthosoft®

# **Seminar**

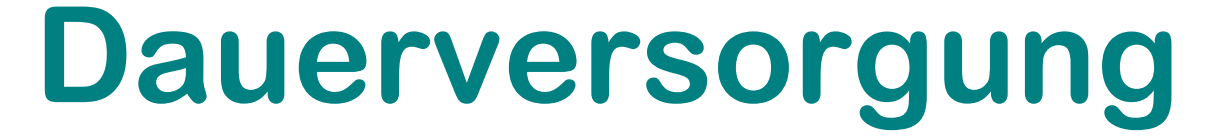

### Gültig für Version 2013, Druckdatum 01.09.2014

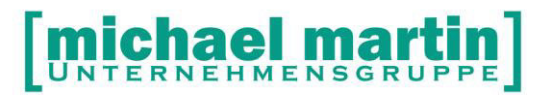

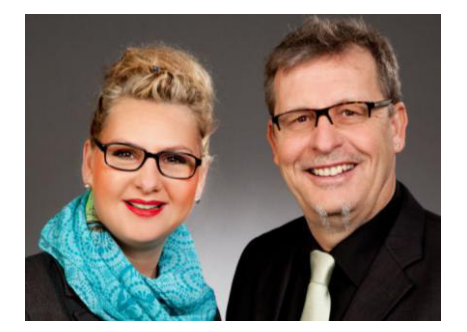

#### **Sehr geehrte Anwender,**

unsere Branche steht vor großen Herausforderungen. Hoher Wettbewerbsdruck, sinkende Erlöse und ständige Veränderungen im Gesundheitswesen sprechen eine deutliche Sprache. Um Ihren Unternehmenserfolg zu sichern, müssen Sie sich noch intensiver um Ihre Kunden bemühen.

Dies wird erreicht, indem man andere Bereiche wie die aufwändige Verwaltung noch mehr strafft. Als Anbieter einer echten Branchenlösung bieten wir getreu unserem Motto:

### …viel mehr als nur Software !

Lösungen für alle Verwaltungsbereiche an. Basierend auf dem Kostenvoranschlag, bis hin zur kompletten Abrechnung, über den Einsatz zeitsparender Büroprogramme wie Termin- und Zeitplanung, bis hin zu einem integrierten elektronischen Qualitätsmanagement Handbuch.

Oft wird nur ein kleiner Teil der vorhandenen Möglichkeiten ausgeschöpft. Mit diesem Seminar zeigen wir Ihnen, wie Sie Ihre Software noch effektiver nutzen.

Sie werden feststellen, dass Sie das Gelernte binnen kurzer Zeit zum Vorteil Ihres Unternehmens einsetzen können.

#### **Wir wünschen Ihnen dabei viel Erfolg.**

Das ganze mm-Team mit der Geschäftsleitung:

## Carmen & Michael Martin

Fax: 06227-8383-99 26 06227-8383-83

**[michael martin]** 

# <span id="page-9-0"></span>**1 Inhaltsverzeichnis**

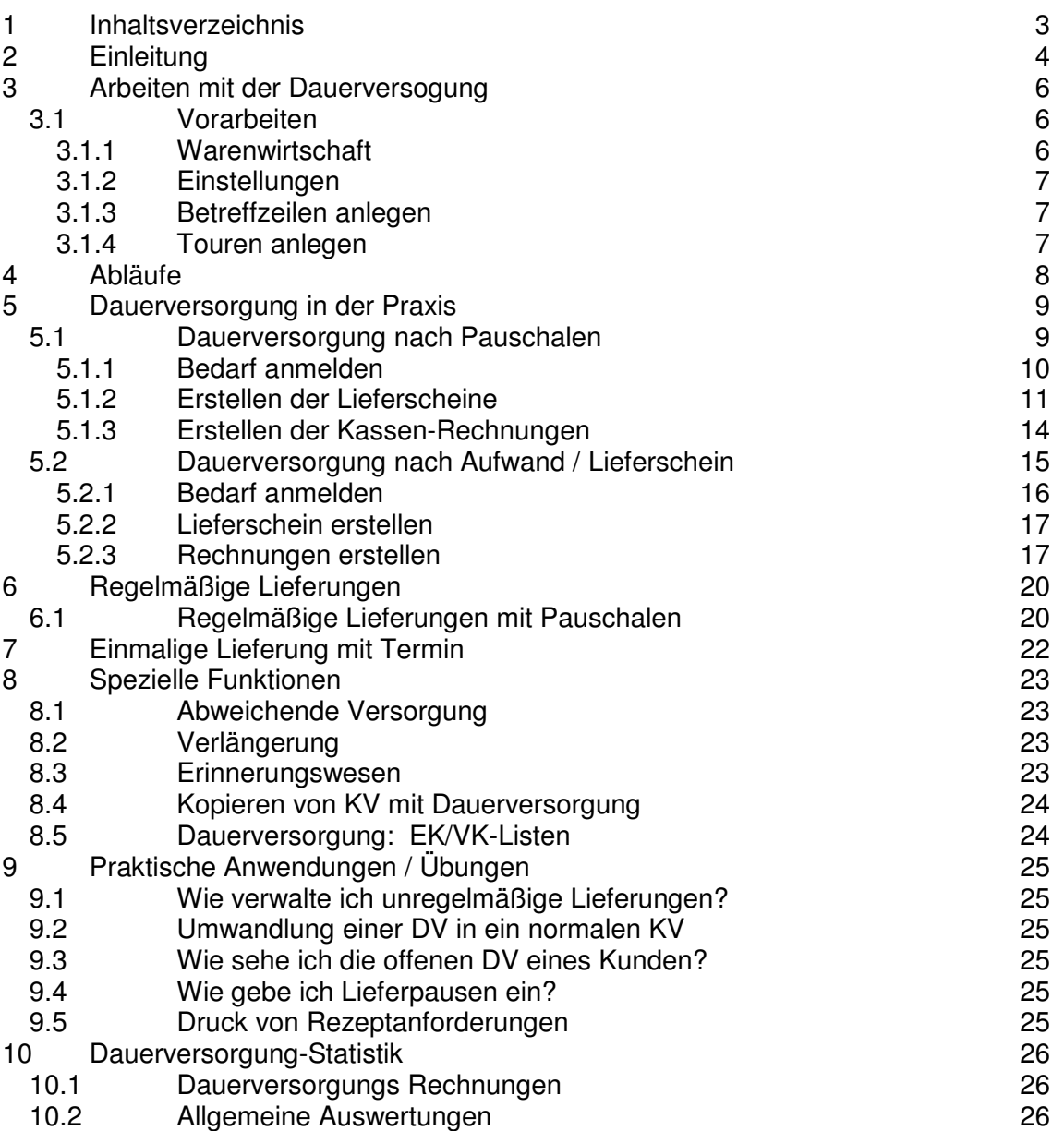

# <span id="page-10-0"></span>**2 Einleitung**

#### **Definition:**

Um bei der automatisierten Abwicklung der Dauerversorgungen in mmOrthosoft® nicht den Überblick zu verlieren sollten beim Anlegen folgende Kriterien zutreffen:

- Regelmäßig immer im gleichen Zeitabstand, in der Regel am Monatsanfang erfolgt eine Lieferung.
- Regelmäßig immer im gleichen Zeitabstand, in der Regel am Ende des Monats erfolgt eine Abrechnung
- beides über einen längeren vordefinierten Zeitraum

#### **ACHTUNG:**

Unregelmäßige Lieferungen, die einfach auf Abruf erfolgen sind normalerweise KEINE Dauerversorgung im Sinne von mmOrthosoft®

Die Dauerversorgung hat grundsätzlich 2 Wege der Abrechnung welche auch die Ablaufwege bestimmen:

 **Abrechnung nach Pauschalen**  bedeutet, dass in einem Auftrag / KV eine Versorgungspauschale hinterlegt wird. Der Auftrag wird regelmäßig mit abweichenden Artikeln beliefert und die Pauschale kann direkt aus dem Auftrag berechnet werden.

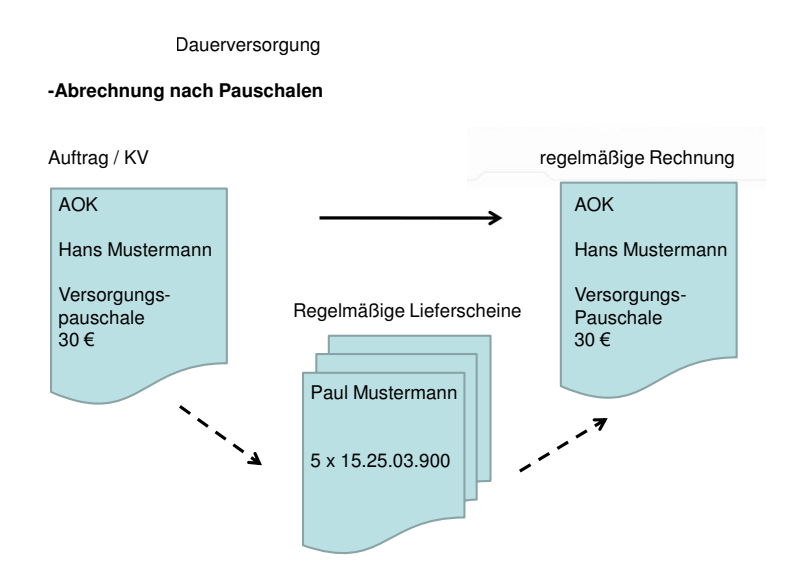

#### **Abrechnung nach Lieferscheinen**

bedeutet, dass in einem Auftrag direkt die Artikel hinterlegt sind. Der Auftrag wird regelmäßig beliefert und die Abrechnung erfolgt aus den Liefermengen.

# **ERNEHMENSGRU**

26 06227-8383-83 Fax: 06227-8383-99

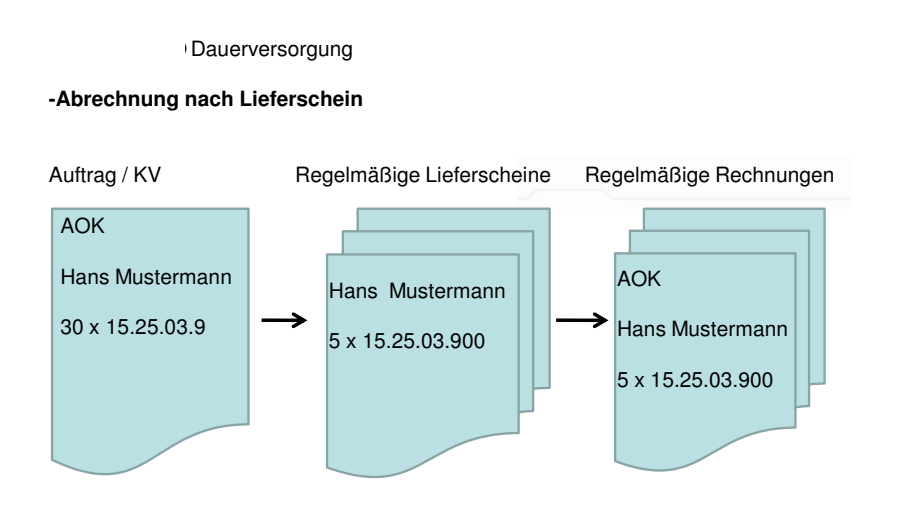

Jederzeit können nun auch Lieferstopps, veränderte Lieferungen und veränderte Abrechnungs-Termine eingetragen werden. Zusätzlich ist die einmalige Lieferung auf einen vorbestimmten Termin nun problemlos möglich.

#### **Mit der neuen Dauerversorgung haben Sie nun die volle Flexibilität, um die Prozesse aus ihrer täglichen Arbeit nach Ihren Bedürfnissen abbilden und umsetzen zu können!**

Durch die Änderungen haben sich bestehende Abläufe innerhalb der Dauerversorgung geändert und neue Funktionen sind hinzugekommen.

Zu der Dauerversorgung sollten verschiedene Grunddaten angelegt werden.

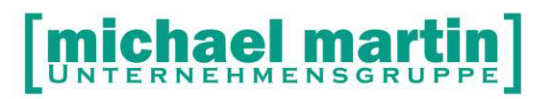

# <span id="page-12-0"></span>**3 Arbeiten mit der Dauerversogung**

#### <span id="page-12-1"></span>**3.1 Vorarbeiten**

#### <span id="page-12-2"></span>**3.1.1 Warenwirtschaft**

Wichtig für die Dauerversorgung und die lückenlose Überwachung ist, dass alle benötigten Artikel komplett mit Kassenpreisen, Hauspreis, wirtschaftlichem Aufschlag, Lagerort und Bestand hinterlegt sind.

#### *TIPP: Lagerort*

Es ist ratsam unter:

- $\rightarrow$  EXTRAS
- $\rightarrow$  Filialen
- $\rightarrow$  Fibu

einen separaten Lagerort für die Dauerversorgung zu hinterlegen als Kommissions- bzw. Zwischenlager, um so die Dauerversorgung auch als Lager statistisch zu überschauen.

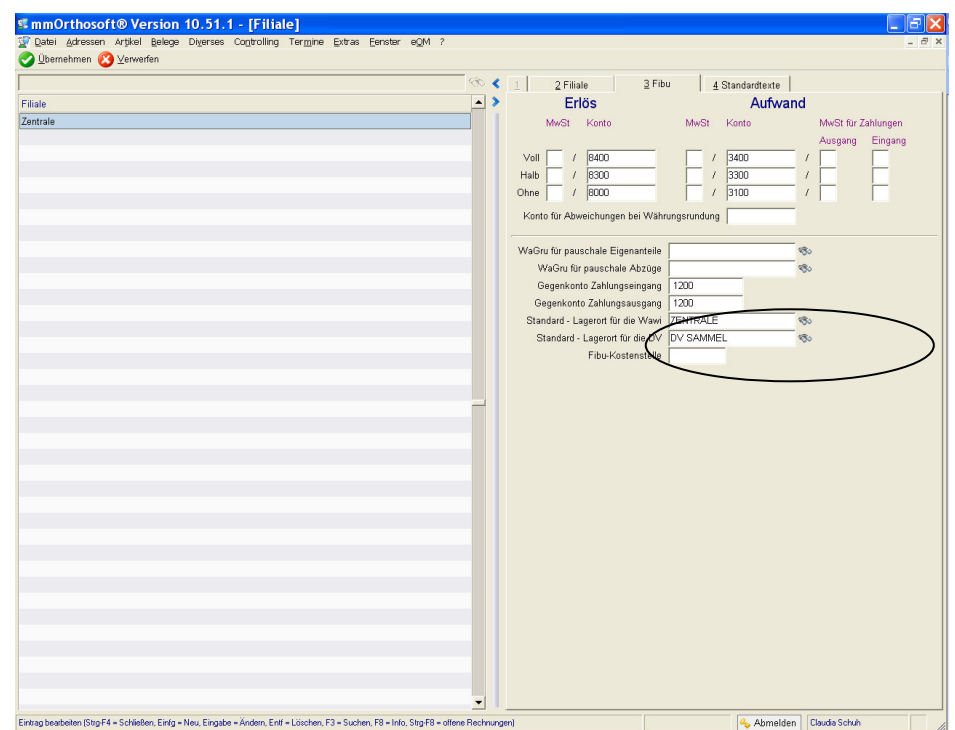

#### <span id="page-13-0"></span>**3.1.2 Einstellungen**

Damit die Dauerversorgung auch auf der Tagesübersicht ersichtlich ist, müssen die Systemeinstellungen angepasst werden:

- **Extras**
- $→$  **Systemeinstellungen**
- **Wiedervorlagen**

Die Anzeige erfolgt wie normale Kostenvoranschläge auf der Tagesübersicht.

#### <span id="page-13-1"></span>**3.1.3 Betreffzeilen anlegen**

Um die per Dauerversorgung, regelmäßige Versorgungen oder Lieferungen nach vorbestimmten Lieferterminen auf einen Blick zu sehen, lohnt es sich dies in den Betreffzeilen zu hinterlegen.

Damit wenig Tipparbeit anfällt, können diese Betreffzeilen in den Stammdaten:

- $\rightarrow$  Diverses
- $\rightarrow$  Stammdaten
- $\rightarrow$  Betreffzeilenverwaltung

hinterlegt werden.

#### <span id="page-13-2"></span>**3.1.4 Touren anlegen**

Die Dauerversorgungen können mit Touren verbunden werden. Einerseits können damit Touren automatisch Mitarbeitern zugeordnet werden, andererseits können diese Tourdefinitionen als Auswahlkriterium bei der Übertragung von KV in Lieferschein verwendet werden.

Diese Touren werden unter

- **Diverses**
- $\rightarrow$  Stammdaten
- **Tourendefinition**

angelegt.

#### **ÜBUNGSTEIL:**

- **Legen Sie einen passenden DV-Lagerort an und hinterlegen Sie diesen in den Systemeinstellungen.**
- **Ergänzen Sie die Wiedervorlage**
- **Legen Sie passende Betreffzeilen an.**

**ERNEHMENSGRUPP** 

## <span id="page-14-0"></span>**4 Abläufe**

Die neue Dauerversorgung hat verschiedene Liefer-Möglichkeiten:

- Monatliche Lieferung mit monatlicher Rechnung
- Regelmäßige Lieferung mit frei wählbaren Zeiträumen
- **E.** Lieferung nach vorbestimmten Lieferterminen.

Jeweils ist der Auftrag/KV das Ursprungsdokument, dass heißt: jede Dauerversorgung fängt mit einem Auftrag/KV an!

Die Dauerversorgungen können jeweils mit Pauschalen (Vertragspositionen) oder mit dem tatsächlichen Lieferartikel erfasst werden.

Bei der pauschalen Abrechnung erfolgt die Rechnungsstellung über die im Auftrag /KV eingetragenen Positionen. Abweichende Positionen (die tatsächlichen Artikel) können jederzeit in der Dauerversorgung hinterlegt werden. Diese tatsächlich genutzten Positionen erscheinen dann auf dem Lieferschein an den Patienten und können hier auch über die Warenwirtschaft ausgelagert werden.

Bei der Abrechnung über Lieferschein werden im Auftrag die konkreten Artikel sofort erfasst, in Lieferschein übertragen und die einzelnen Lieferscheine abgerechnet.

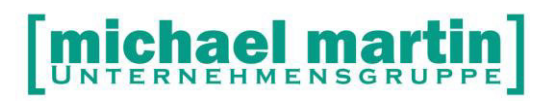

# <span id="page-15-0"></span>**5 Dauerversorgung in der Praxis**

#### <span id="page-15-1"></span>**5.1 Dauerversorgung nach Pauschalen**

Ein Kostenvoranschlag wird zunächst wie gewohnt angelegt (Tipp: Suche der Betreffzeile).

In den Positionen wird die gewünschte Pauschale erfasst.

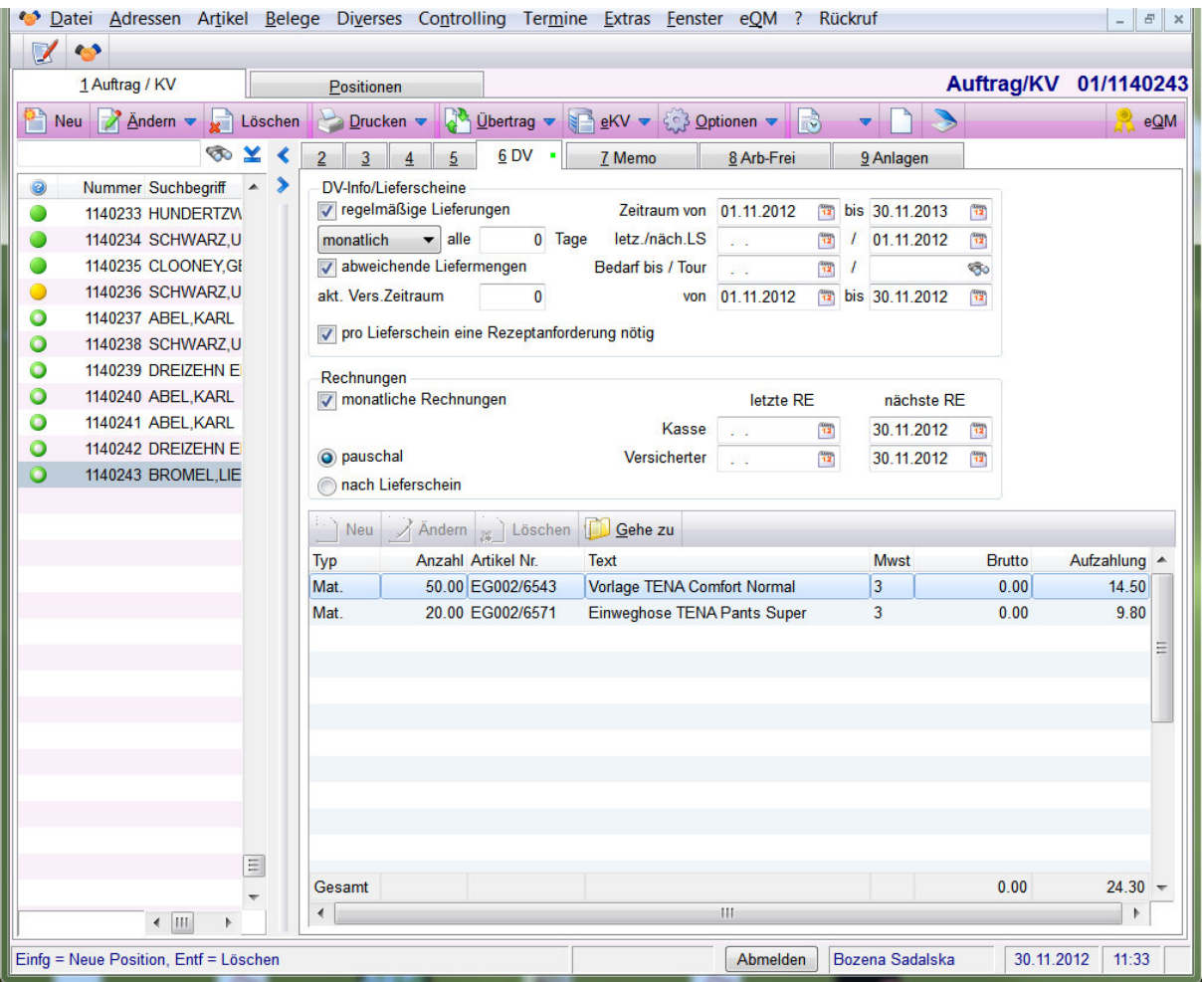

Nun werden die Parameter der Dauerversorgung auf dem Karteikartenreiter 6 DV der Dauerversorgung erfasst:

Hier geben Sie ein:

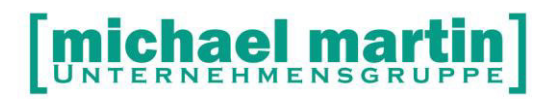

- Regelmäßige Lieferungen: z.B. monatlich
- Zeitraum (der Versorgung) von .. bis (das bis-Datum kann offen bleiben)
- Nächste Lieferung (muss gefüllt werden)
- Tour-Kennzeichen kann gefüllt werden. Wurde beim Patienten ein Tourkennzeichen im Stamm hinterlegt, so erscheint dies hier.
- Rechnungen: monatlichen Rechnungen (das Datum wird automatisch auf den letzten Tag des Versorgungsmonats nach Versorgungsdatum gefüllt)
- pauschal anwählen.

Sollen die tatsächlichen gelieferten Artikel in den Lieferschein übertragen werden, muss das Feld abweichende Liefermengen angeklickt werden.

Im unteren Bereich können beliebige Positionen erfasst werden, die für eine monatliche Versorgung ausreichen sollten. Möchten Sie von den Patienten eine Aufzahlung auf Artikel die außerhalb der Pauschalle liegen berechnen, müssen diese mit Zuz. höherwertig angelegt werden. Die Aufzahlung ist als Summe bei dem jeweiligen Artikel sichtbar und zusätzlich noch als Summe aller Artikel für die abweichende Liefermengen berechnet werden.

Optional kann die Pauschale dagegen gerechnet werden. Für den Patienten ist gleich ersichtlich, was für Kosten monatlich anfallen werden.

Verlässt man die Eingabe der DV-Positionen, so erhält der KV die Kennung Dauerversorgung und einen entsprechenden Status-Punkt (grün bzw. gelb mit Punkt in der Mitte). Auf dem Karteikartenreiter DV erscheint ein gelber Punkt (pauschale Abrechnung).

#### **ÜBUNGSTEIL:**

 **Legen Sie eine Dauerversorgung für einen neuen Patienten an. Die Versorgung umfasst Inkontinenz-Produkte für eine Pauschale von monatlich 35 Euro und soll monatlich ausgeliefert werden.** 

#### <span id="page-16-0"></span>**5.1.1 Bedarf anmelden**

Funktion:

- $\rightarrow$  **KV**
- **Übertragen**
- **Dauerversorgung Bedarf anmelden / Touren**.

Mit dieser Funktion wird der Bedarf angemeldet.

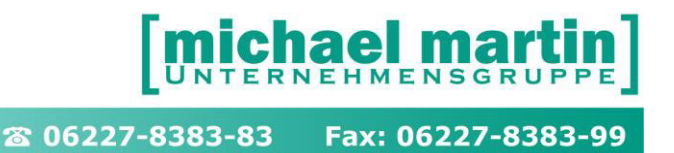

Die Bearbeitung der Touren wurde für die erste Version der Dauerversorgung 2.0 ausgeklammert.

Hierzu kann zunächst eine Liste erstellt werden.

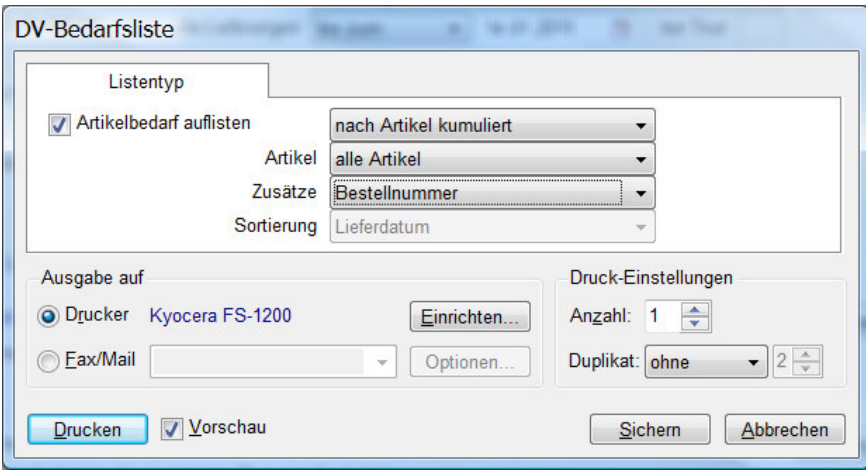

Es wird Bedarf angemeldet für die Artikel, die unter abweichende Liefermengen und die in den Positionen hinterlegt wurden. Derzeit können nur Artikel mit Sammellager über die Warenwirtschaft der Dauerversorgung bearbeitet werden.

#### <span id="page-17-0"></span>**5.1.2 Erstellen der Lieferscheine**

Über die Funktion Übertragen in Lieferschein können nun alle Arten von Lieferscheinen erstellt werden.

- $\rightarrow$  **KV**
- **Übertrag**
- **Lieferscheine**

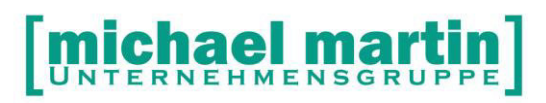

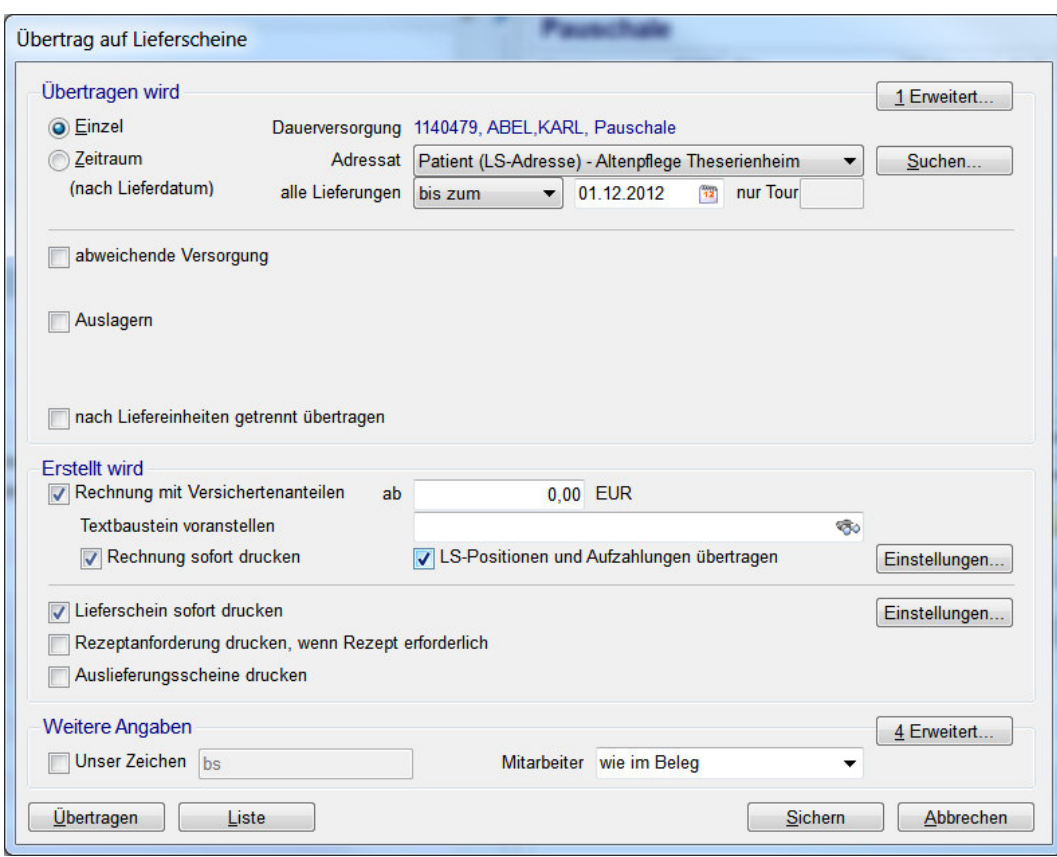

Zunächst hat man die Wahl:

- einzeln oder
- nach Zeitraum

#### **5.1.2.1 Einzelübertrag**

Bei *einzel* wird nur der aktuelle Auftrag/KV genommen, hierfür kann individuell die Lieferadresse geändert werden indem das Klickfeld angewählt wird oder über *Suchen* kann eine beliebige Adresse als Lieferschein-Empfänger ausgewählt werden.

*TIPP*:

Wurde in der Patientenverwaltung unter Partner eine abweichende Adresse für den Lieferschein angelegt, so wird diese hier übernommen.

Das *Lieferungsdatum* wird vorgeschlagen, kann aber abgeändert werden.

Mit Erstellen des Lieferscheins kann die *Eigenanteilsrechnung* (Rechnung mit den Versichertenanteilen) erstellt werden. Wird die Funktion ausgewählt, so erscheinen weitere Funktionen:

- Rechnung sofort drucken (Druckeinstellungsfenster)
- Ab Rechnungsbetrag

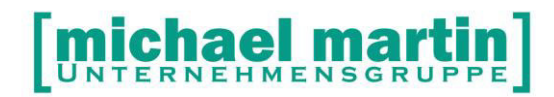

*Auslagern* kann sofort angewählt werden. Hier wird der Lagerort für die Dauerversorgung vorgeschlagen. Hierbei wird auch in Minus gebucht! Es kann aber ein anderer Lagerort ausgewählt werden bzw. die Automatik angeklickt werden (dann wird die Ware von dem Lagerort genommen, der die passenden Mengen hat)

Auch der *Lieferschein* kann sofort gedruckt werden, sowie eine *Rezeptanforderung* für den Arzt.

Bei Bedarf sind *Weitere Angaben* zu ändern oder ergänzen

- unsere Zeichen
- **Mitarbeiter**
- Filiale und
- Unter *2 Erweitert* kann das Druckdatum der Lieferscheine gleich dem Lieferdatum definiert werden (wichtig bei Berechnung nach Lieferschein)
- Unter *3 Erweitert* kann folgendes gewählt werden, ein Textbaustein angefügt werden (z.B. wenn der KV noch nicht genehmigt wurde)

Versorgungszeitraum in die Positionen einfügen (nötig für die §302 Abrechnung)

Versorgungszeitraum als Textzeile in die Positionen des Lieferscheins einfügen, und

Versorgungszeitraum als Betreff in den Lieferschein übernehmen

Bei Bedarf kann eine abweichende Versorgung, außerhalb der normalen Lieferungen übertragen werden. So eine Lieferung innerhalb einer Pauschale wird nicht gesondert berechnet. Wenn es aber nach Lieferschein abgerechnet wird, wird sie auch in die aktuelle Monatsrechnung mit übernommen.

Nun kann *Übertragen* werden.

Bei Bedarf kann zuvor eine Liste ausgedruckt werden.

#### **5.1.2.2 Lieferschein-Sammelübertrag nach Zeitraum**

Wählen Sie diese Funktion, so haben Sie wiederum 2 Möglichkeiten:

- Alle Lieferungen bis zum Datum
- Alle Lieferungen genau am:

Jeweils kann die Übertragung auf eine bestimmte Tour eingeschränkt werden, die zuvor in der Dauerversorgung erfasst wurde.

Die weiteren Einstellungen sind analog zur Einzelübertragung zu machen.

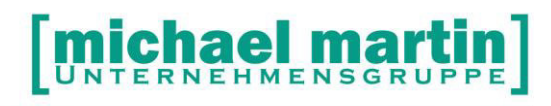

Aus Sicherheitsgründen kann zunächst auch eine *Liste* ausgedruckt werden.

#### **ÜBUNGSTEIL:**

- **Übertragen Sie die Dauerversorgung in Lieferschein**
- **Kopieren Sie die Dauerversorgung an einen anderen Adressaten, der einen abweichenden Lieferschein-Empfänger hat.**
- **Legen Sie einige Dauerversorgungen an und übertragen Sie diese Dauerversorgung für einen Zeitraum.**

#### <span id="page-20-0"></span>**5.1.3 Erstellen der Kassen-Rechnungen**

Dauerversorgungen per Pauschale werden immer über Auftrag / KV abgerechnet. Wählen Sie die Funktion

- $\rightarrow$  **KV**
- **Übertrag**
- **Dauerversorgung – Übertrag in Rechnungen**

Sie haben die Möglichkeit *eine aktuelle Dauerversorgung* zu übertragen oder *alle* die abgerechnet werden können.

Sofern bei der Erstellung der Lieferscheine keine Eigenanteilsrechnung erzeugt wurde, ist es hiermit möglich.

Bei der Einzelabrechnung (nur aktuelle DV) wird das Datum der nächsten fälligen Rechnung angezeigt (nächste Abrechnung), allerdings das Tagesdatum aus Sicherheitsgründen vorgeschlagen. Nur wenn das Datum *abzurechnen bis* so gewählt wurde, dass die nächste Abrechnung hineinfällt, wird eine Rechnung erstellt.

Das Gleiche gilt für die Erstellung der Eigenanteilsrechnungen. Wieder kann vorab eine Liste bzw. kumulierte Liste erzeugt werden.

#### el U<sub>N</sub> ERNEHMENSGRU

26 06227-8383-83 Fax: 06227-8383-99

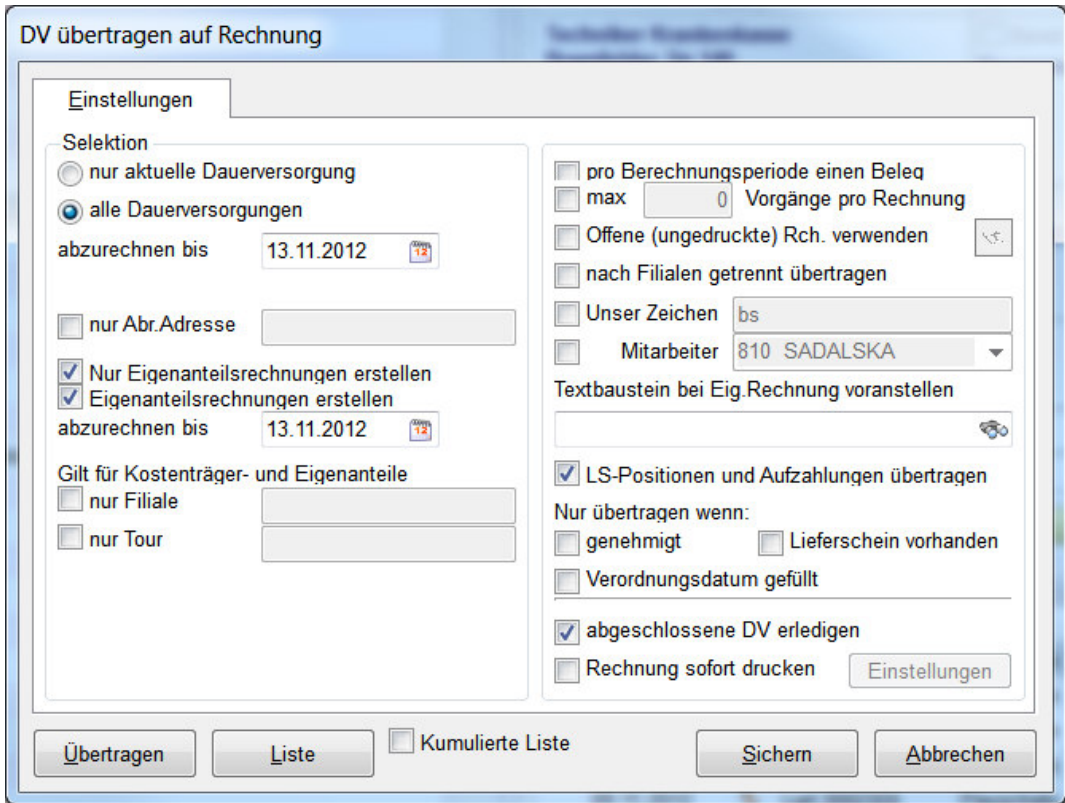

#### **ÜBUNGSTEIL:**

 **Legen Sie eine Dauerversorgung für einen neuen Patienten an. Die Versorgung umfasst Ernährungs-Produkte für eine Pauschale von monatlich 200 Euro und soll monatlich ausgeliefert werden.** 

#### <span id="page-21-0"></span>**5.2 Dauerversorgung nach Aufwand / Lieferschein**

Bei der Berechnung nach Lieferschein, werden alle Artikel aus den Auftrag/KV-Positionen übernommen. Das bedeutet, im Karteikartenreiter 6 Dauerversorgung müssen keine Materialpositionen eingetragen werden:

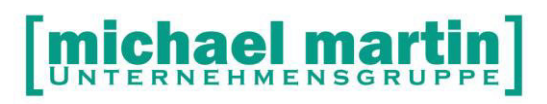

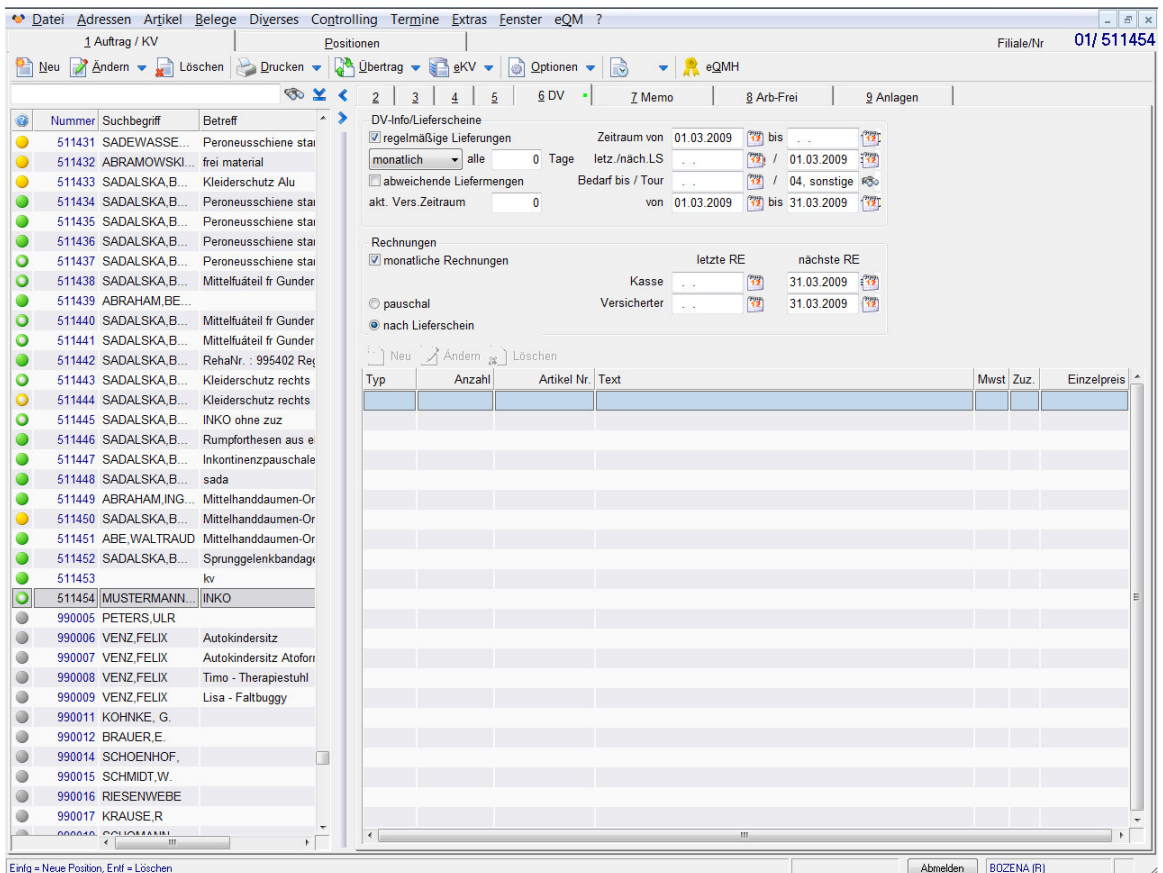

Verlässt man die Eingabe der DV-Positionen, so erhält der KV die Kennung Dauerversorgung und einen entsprechenden Status-Punkt (gelber Punkt in der Mitte).

Nun werden die abzugebenden und abzurechnenden Artikel in den Positionen erfasst.

#### <span id="page-22-0"></span>**5.2.1 Bedarf anmelden**

Funktion:

- $\rightarrow$  **KV**
- **Übertragen**
- **Dauerversorgung Bedarf anmelden / Touren**.

Mit dieser Funktion wird der Bedarf angemeldet.

Die Bearbeitung der Touren wurde für die erste Version der Dauerversorgung 2.0 ausgeklammert.

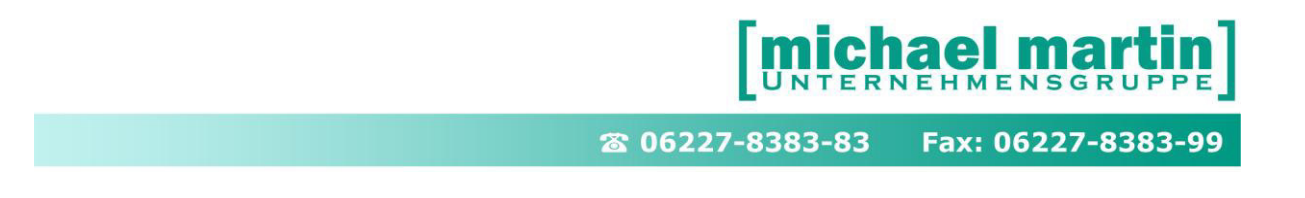

Hierzu kann zunächst eine Liste erstellt werden.

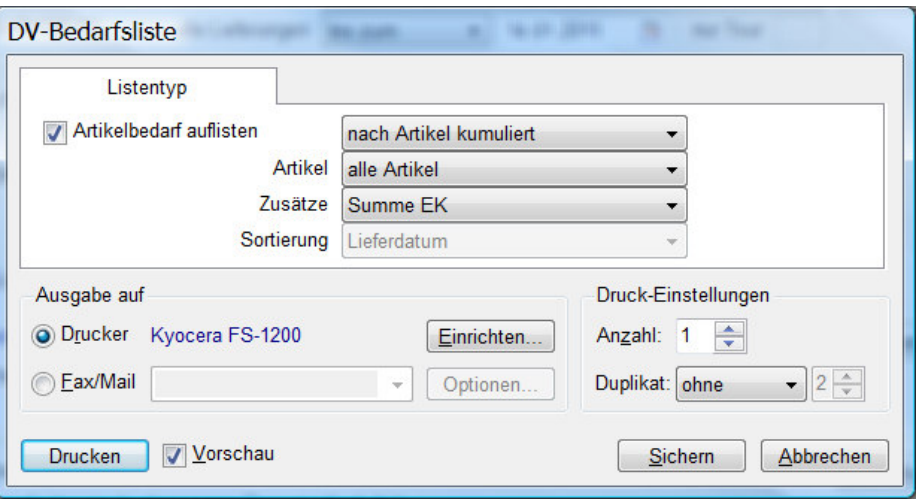

#### <span id="page-23-0"></span>**5.2.2 Lieferschein erstellen**

Als nächstes kann die Funktion Übertragen in Lieferschein erfolgen.

- $\rightarrow$  KV
- **Übertrag**
- **Lieferscheine**

Nun werden der oder die passenden Lieferscheine erstellt Siehe hierzu obiges Kapitel Lieferschein erstellen.

#### <span id="page-23-1"></span>**5.2.3 Rechnungen erstellen**

#### **Wichtig: Die Abrechnung der Dauerversorgung erfolgt immer über den Auftrag/KV!**

- $\rightarrow$  **KV**
- **Übertrag**
- **Dauerversorgung – Rechnungen**

Sie haben die Möglichkeit eine aktuelle Dauerversorgung zu übertragen oder alle, die abgerechnet werden können.

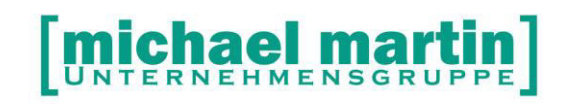

Sofern bei der Erstellung der Lieferscheine keine Eigenanteilsrechnung erzeugt wurde, ist es hiermit möglich.

Bei der Einzelabrechnung (nur aktuelle DV) wird das Datum der nächsten fälligen Rechnung angezeigt (nächste Abrechnung). Nur wenn das Datum *abzurechnen bis* so gewählt wurde, das die nächste Abrechnung hineinfällt, wird eine Rechnung erstellt.

Das Gleiche gilt für die Erstellung der Eigenanteilsrechnungen. Wieder kann vorab eine Liste bzw. kumulierte Liste erzeugt werden.

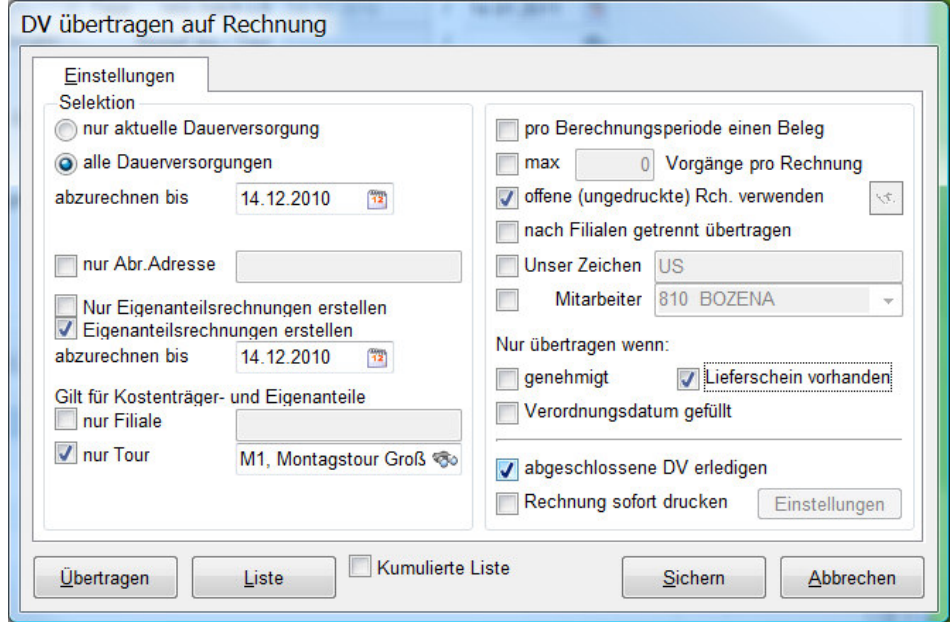

#### Wichtig:

in eine Monatsrechnung fallen nur die Lieferscheine an, bei denen das Druckdatum in den zu berechnendem Zeitraum fällt. Alle Lieferungen außerhalb des vorgegebenen Zeitraumes werden nicht berücksichtigt.

Sobald alle Lieferscheine und alle Rechnungen bis zum Ende der Versorgungszeit erstellt werden, werden die nächste Lieferschein- und Rechnungsdaten leer geräumt. So eine Dauerversorgung wird erledigt und grau markiert.

#### Besonderheiten bei der §302-Abrechnung

Beim Erstellen einer Rechnung, die später nach DTA abgerechnet werden soll, gibt es einige wichtige Punkte, die unbedingt beachtet werden müssen!

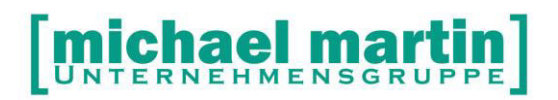

Da Lieferscheine und Kostenvoranschläge eng verbunden sind, ist das Leistungserbringungsdatum des *letzten* Lieferscheines ausschlaggebend. Die §302-Bereitstellung einer Rechnung sollte daher unbedingt *vor* dem nächsten Lieferscheinübertrag stattfinden, um jegliche Datumsproblematiken auszuschließen.

#### **ÜBUNGSTEIL:**

 **Legen Sie eine Dauerversorgung für einen neuen Patienten an. Die Versorgung umfasst Nahrung, die nach Lieferschein abgerechnet und monatlich ausgeliefert wird.** 

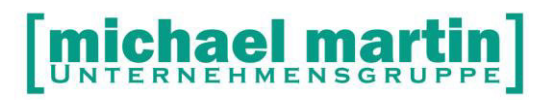

Fax: 06227-8383-99 26 06227-8383-83

# <span id="page-26-0"></span>**6 REGELMÄßIGE LIEFERUNGEN**

#### <span id="page-26-1"></span>**6.1 Regelmäßige Lieferungen mit Pauschalen**

Ein Kostenvoranschlag wird zunächst wie gewohnt angelegt (Tipp: Suche der Betreffzeile).

Vor der Bearbeitung der Positionen kann nun sofort der Karteikartenreiter DV: Dauerversorgung angewählt werden.

Hier geben Sie ein:

Regelmäßige Lieferungen: regelmäßig, alle 7 Tage Zeitraum der Lieferungen von .. bis Startdatum muss eingetragen werden Rechnungen: monatlichen Rechnungen Startdatum der Kassen und der Versicherten Rechnung muss eingetragen werden! Pauschal anwählen.

Sollen abweichende Artikel in den Lieferschein übertragen werden, dann muss das Feld abweichende Liefermengen angeklickt werden. Nun können beliebige Positionen im unteren Bereich erfasst werden.

In den Positionen können alle Materialartikel angelegt werden, die für eine monatliche Versorgung ausreichen sollten.

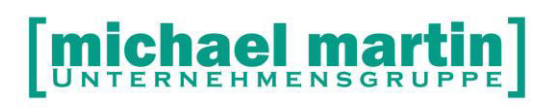

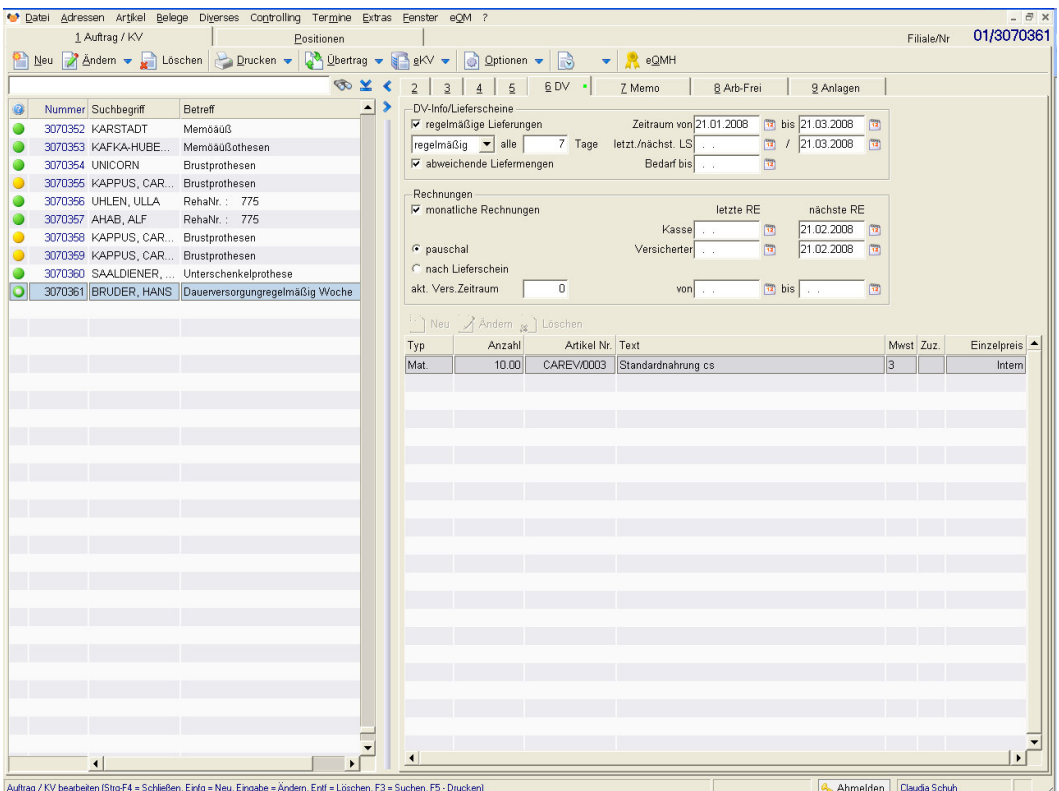

Die weitere Abwicklung läuft analog zu den oben beschriebenen Vorgängen.

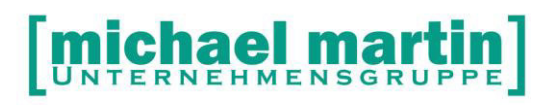

# <span id="page-28-0"></span>**7 Einmalige Lieferung mit Termin**

Um einem 'normalen' Auftrag einen vordefinierten Liefertermin eintragen zu können, wählen Sie ebenfalls den Karteikartenreiter 6 DV. Hier ist das Feld nächster LS (nächster Liefertermin) einzutragen.

Dieses wird bei der Erstellung der Lieferscheine nach Zeitraum *alle Lieferungen genau am/ bis* erfasst.

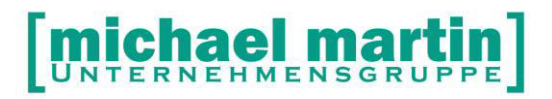

# <span id="page-29-0"></span>**8 Spezielle Funktionen**

#### <span id="page-29-1"></span>**8.1 Abweichende Versorgung**

Werden abweichende Versorgungen benötigt, so kann jederzeit individuell gehandelt werden.

Jederzeit können die Liefertermine verändert oder gelöscht werden. Sobald das Feld *nächster LS* leer ist, wird die Dauerversorgung sozusagen angehalten. Bei einer abweichenden Versorgung sollte die Liefermenge direkt im Lieferschein angepasst werden.

#### <span id="page-29-2"></span>**8.2 Verlängerung**

Um eine Dauerversorgung zu verlängern, müssen die Datums-Angaben geändert werden.

- **Auftrag/KV**
- $→$  **Karteikartenreiter 6 DV**
- **Ändern**

Hier kann das Datum der nächsten Lieferung korrigiert und die nächsten Rechnungen eventuell geändert werden.

#### <span id="page-29-3"></span>**8.3 Erinnerungswesen**

Das Erinnerungswesen der Dauerversorgung geht über das normale KV Erinnerungswesen über:

- $\rightarrow$  **KV**
- $\rightarrow$  Drucken
- **Erinnerung**

Kopf und Fußtexte für die Erinnerung können in

#### **Extras**

**Systemeinstellungen** 

#### → Kopf/Fußtexte

hinterlegt werden.

#### <span id="page-30-0"></span>**8.4 Kopieren von KV mit Dauerversorgung**

Wird ein Auftrag mit Dauerversorgung kopiert, erscheint am unteren Bildschirmrand ein separater Block, der aktiviert werden muss. Hier kann nun der (neue) Zeitraum eingegeben werden. Für einen unbegrenzten Versorgungszeitraum kann das Ende Datum leer gelassen werden.

Die Berechnung nach Lieferschein oder Pauschal wird wie vorgegeben übernommen, kann aber jederzeit geändert werden!

#### <span id="page-30-1"></span>**8.5 Dauerversorgung: EK/VK-Listen**

Um zu überprüfen, ob die Dauerversorgung gerade im pauschalen Bereich kostendeckend bzw. gewinnbringend abgewickelt wurde, kann hier ein EK/VK-Vergleich gemacht werden.

Bei Dauerversorgung werden die EK´s aus den getätigten Lieferungen ermittelt und gegen die gestellten Rechnungen berechnet um die Deckungsbeiträge pro Auftrag zu ermitteln.

Auftrag/KV: Drucken EK-VK Kalkulation Rechnung: Drucken EK-VK Kalkulation

Bei allen Dauerversorgungen kommt ein Dialog:

"Bei Dauerversorgungen werden die Deckungsbeiträge aus den Lieferscheinen ermittelt. Dieser Vorgang kann einige Minuten in Anspruch nehmen."

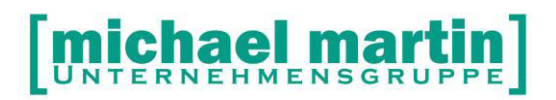

# <span id="page-31-0"></span>**9 Praktische Anwendungen / Übungen**

#### <span id="page-31-1"></span>**9.1 Wie verwalte ich unregelmäßige Lieferungen?**

Wie verwalte ich unregelmäßige Lieferungen, die alle 3 / 4 Monate abgewickelt werden sollen. Manche Patienten bekommen geringe Mengen und die Belieferung findet nicht regelmäßig, sondern zum Beispiel alle 3 Monate statt.

Mit der neuen Dauerversorgung ist auch dies möglich. Individuell können Liefertermine, abweichende Mengen, Rechnungstermine jederzeit verändert werden.

#### <span id="page-31-2"></span>**9.2 Umwandlung einer DV in ein normalen KV**

Jederzeit kann dies geschehen, indem der Liefertermin herausgelöscht wird.

#### <span id="page-31-3"></span>**9.3 Wie sehe ich die offenen DV eines Kunden?**

Über Historie sieht man die offenen DV sehr gut, von dort kann man auf die passenden Belege springen und Lieferscheine drucken.

#### <span id="page-31-4"></span>**9.4 Wie gebe ich Lieferpausen ein?**

Wiederum wird hierfür der nächste Liefertermin gelöscht. Zur Erinnerung eine WV anlegen!

#### <span id="page-31-5"></span>**9.5 Druck von Rezeptanforderungen**

Beim Übertrag von KV -> LS sollen (wahlweise) Rezeptanforderungen an den Arzt gedruckt werden. Der Text für die Rezeptanforderung kann in den System-Einstellungen -> Rezeptanforderungen hinterlegt werden.

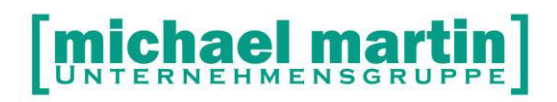

# <span id="page-32-0"></span>**10 Dauerversorgung-Statistik**

#### <span id="page-32-1"></span>**10.1 Dauerversorgungs Rechnungen**

Die Umsätze Dauerversorgungs Rechnungen sind aufzurufen über:

#### **Controlling –> Statistik -> Umsätze -> DV-Rechnungen**

DV-Übersicht: Übersicht über berechnete DVs eines Zeitraums.Soll als Prüfliste dienen, ob alle Zuzahlungen abgerechnet wurden.

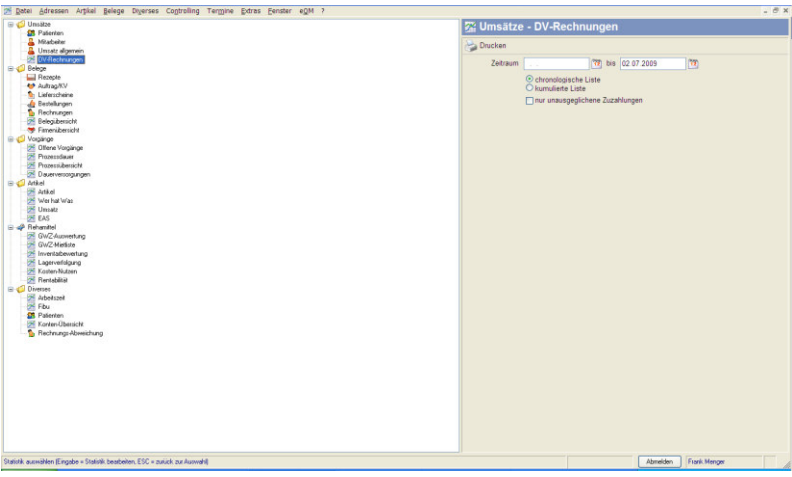

Eingabe: Rechnungsdatum von \_\_\_\_\_\_ bis \_ [X] nur unausgeglichene Zuzahlungen Liste a) ausführlich b) kumuliert

a) ausführlich

[DV-Nummer] [RE-Datum] [RE-Betrag1] [Zuzahlung1] [RE-Betrag2] [BelegNr] [KV-Kname] RE-Betrag1 = Der Kasse in Rechnung gestellt Zuzahlung1 = In der Kassenrechnung berücksichtigte Zuzahlung RE-Betrag2 = Dem Patienten in Rechnung gestellt Erste Sortierung = DV-Nummer, darunter sortiert nach Druckdatum alle zugehörigen Rechnungen

b) kumuliertPro DV nur eine Zeile mit den Summen der Beträge. [X] nur unausgeglichene ZuzahlungenNur die DV auflisten, deren (kumulierten) Summen

ergeben: Summe(Zuzahlung1) <> Summe (RE-Betrag2)

#### <span id="page-32-2"></span>**10.2 Allgemeine Auswertungen**

Controlling -> Statistik -> Vorgänge -> Dauerversorgung

Hier sind beinahe unzählige Listen und Auswertungen zu erstellen:

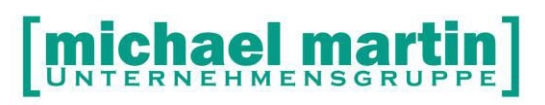

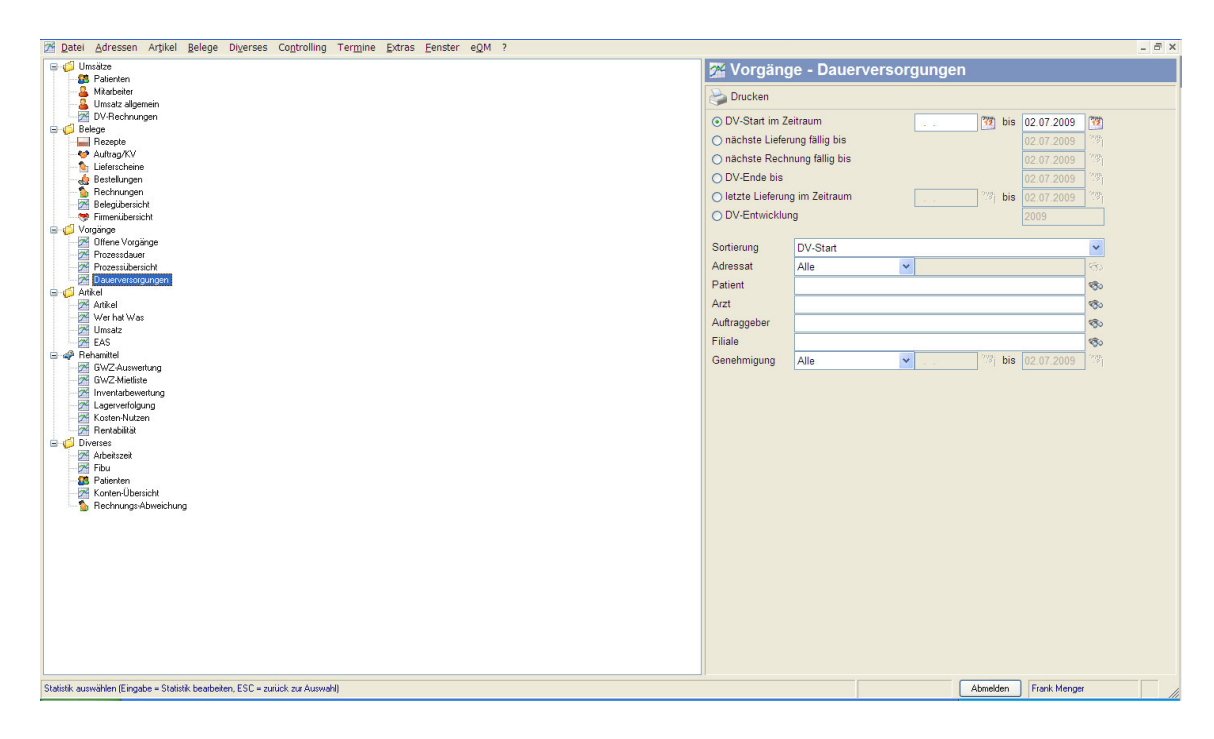

Selektionen nach verschiedenen Kriterien und Sortierungen nach DV-Start, DV-Ende, DV-Nummer Adressat sind möglich.

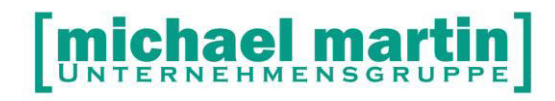

#### Unten sehen Sie die Auswertung zur DV-Entwicklung:

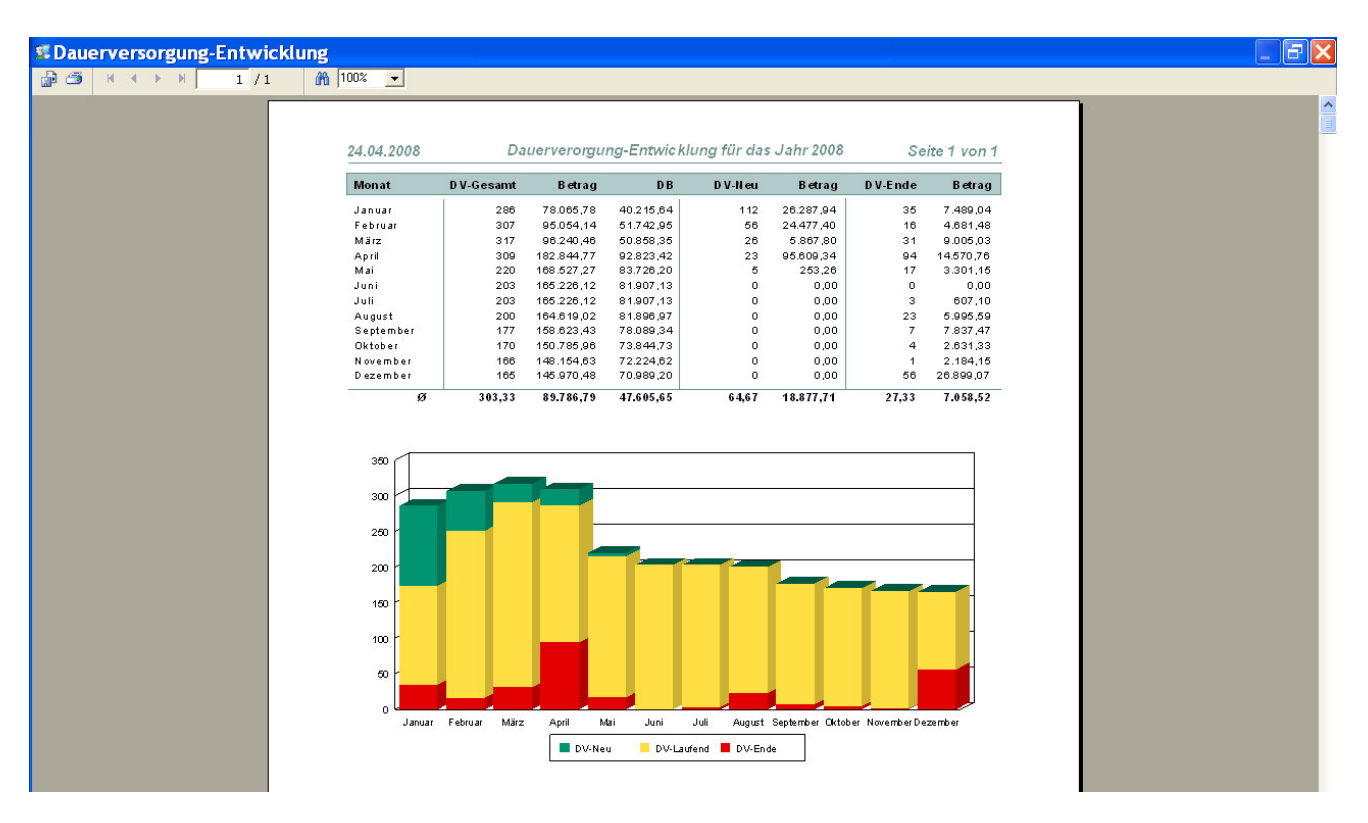